# Gx Camera Ethernet Adapter

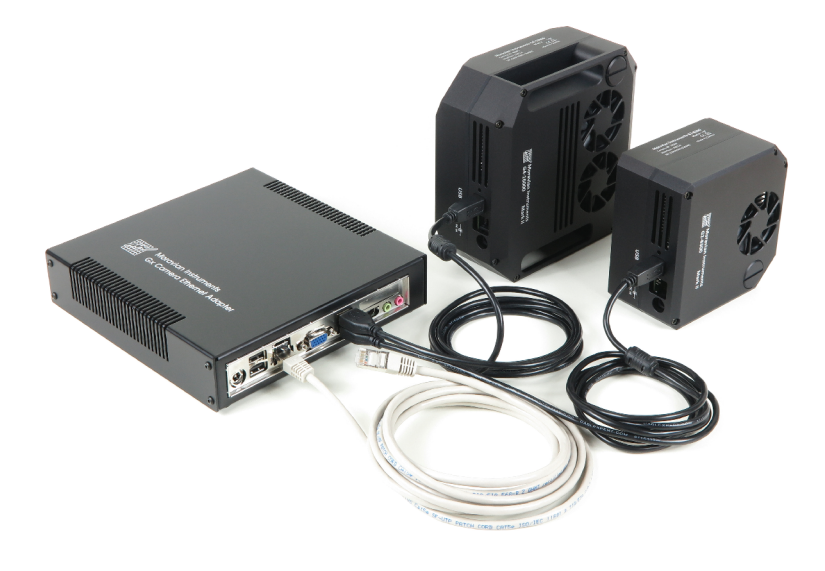

# Uživatelská příručka

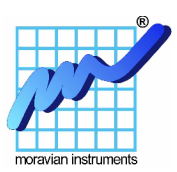

Verze 1.4

Modifikováno 2. ledna 2019

Tato publikace byla vytvořena ve snaze poskytnout přesné a úplné informace. Společnost Moravské přístroje a.s. nepřejímá žádné záruky týkající se obsahu této publikace a vyhrazuje si právo měnit obsah dokumentace bez závazku tyto změny oznámit jakékoli osobě či organizaci.

Zařízení řady Gx a Ethernet Adapter nejsou autorizována a nemohou být používána v systémech podpory života bez písemného svolení firmy Moravské přístroje. Záruka na produkt zahrnuje opravy a případně náhradu vadných součástí, nikoliv však náhradu jakýchkoliv následných škod.

Copyright © 2000-2019, Moravské přístroje a.s.

Moravské přístroje Masarykova 1148 763 02 Zlín

tel./fax: +420 577 107 171

www: [https://www.gxccd.com/](http://ccd.mii.cz/)

e-mail: [info@gxccd.com](mailto:ccd@mii.cz)

### **Obsah**

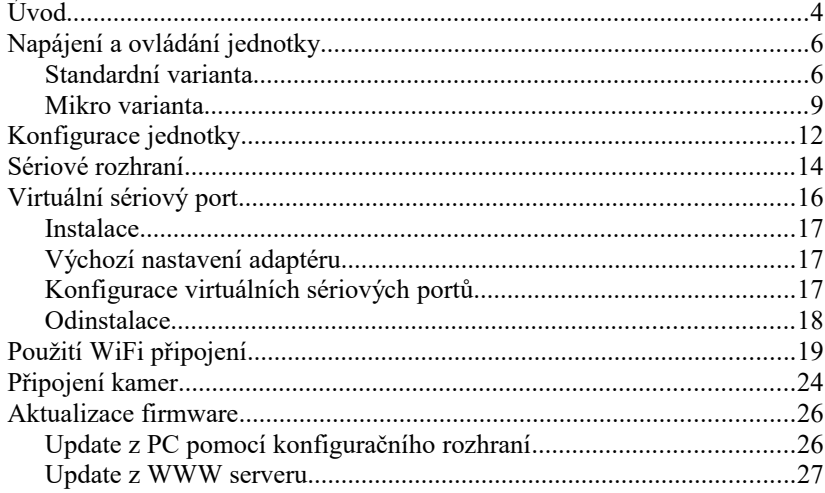

## **Úvod**

Gx Camera Ethernet Adapter slouží k připojení kamer řady Gx (G0 až G4) k řídicímu počítači přes rozhraní Ethernet prostřednictvím protokolů TCP/IP (tedy přes lokální i vzdálenou počítačovou síť).

CCD kamery řady Gx jsou vybaveny rozhraním USB 2.0 s přenosovou rychlostí 480 Mbps. USB rozhraní přináší pro uživatele mimo velmi vysoké přenosové rychlosti řadu dalších výhod. USB konektor obsahuje také linky vyhrazené pro napájení připojených zařízení, takže kamery G0 a G1 jsou připojeny k počítači jediným kabelem (spotřeba chlazených kamer G2, G3 a G4 výrazně převyšuje možnosti USB napájení a tyto kamery tak potřebují samostatný zdroj). USB kabely jsou standardizovány a proto nehrozí možnost špatného zapojení apod. Také programová podpora USB zařízení je navržena tak, aby se uživatel nemusel zabývat žádnou konfigurací a nastavováním. USB zařízení se prostě připojí a používá (v angličtině je tento koncept nazýván "Plug-and-Play").

Nevýhodou USB spojení je naopak omezená vzdálenost zařízení od počítače. Jediný USB kabel může mít maximální délku 5 m. S použitím tzv. aktivních USB prodlužovacích kabelů lze tuto vzdálenost prodloužit na 10 nebo 15 m, ovšem vždy po každých 5 m je nutný kabelový spoj a aktivní USB člen. Pro velmi dlouhá připojení pak může vznikat problém s napájením – energie, která je na USB k dispozici, je spotřebovávána aktivními opakovači a také na dlouhých napájecích kabelech s nezanedbatelným ohmickým odporem dochází k poklesu napájecího napětí.

Problémy s připojením kamer Gx na velkou vzdálenost řeší Gx Camera Ethernet Adapter, nabízející vzdálené připojení kamer prostřednictvím Ethernet rozhraní. Jádrem adaptéru je kompaktní počítač s programovým vybavením umístěným na Flash disku.

K dispozici jsou dva modely Gx Camera Ethernet Adapter:

Větší "standardní" varianta používá základní desku kompatibilní se standardem PC s procesorem Intel Atom. V tomto zařízení není žádná pohyblivá součást, procesor nepotřebuje k chlazení ventilátor a je

chlazen pouze pasivně. Tato varianta Gx Camera Ethernet Adapter je napájena z 12 V DC a také napájecí konektory jsou stejné jako u kamery řady G2, G3 a G4. Pro použití ETH Adaptéru je tedy možné použít shodný zdroj jako pro zbytek celého systému.

Menší "mikro" varianta Gx Camera Ethernet Adapter je založena na architektuře ARM. Je napájena z 12 V DC, stejně jako standardní varianta a také kamery série G2, G3 a G4.

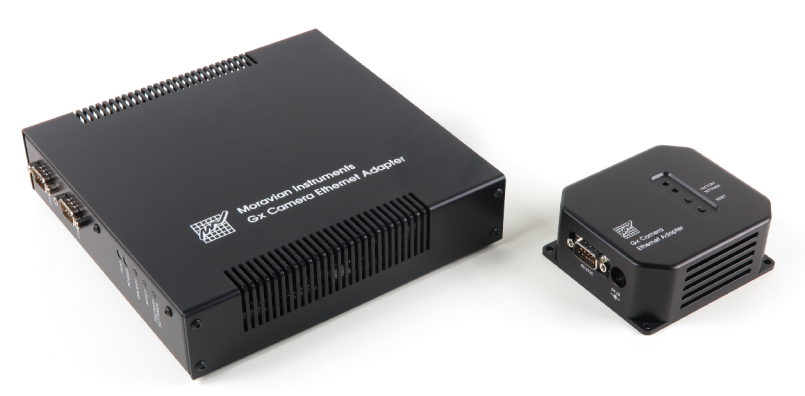

*Obr 1: Standardní (vlevo) a Mikro (vpravo) varianta jednotky Gx Camera Ethernet Adapter*

Obě varianty používají Ethernet rozhraní podporující přenosové rychlosti 1Gbps i pomalejší 10/100 Mbps a dovolují tak zapojení do všech běžných lokálních sítí.

Jeden Gx Camera Ethernet Adapter obsahuje 4 USB 2.0 porty a dovoluje současné připojení až 4 kamer Gx (bez ohledu na konkrétní sérii je možno kamery libovolně kombinovat). Samozřejmě pokud více digitálních kamer sdílí jediné Ethernet rozhraní, počet přenesených snímků za sekundu se snižuje. Skutečná přenosová rychlost závisí také na dalších faktorech, jako např. na rychlosti připojeného Ethernet rozhraní (1 Gbps nebo 100 Mbps) a na síťových prvcích mezi adaptérem a počítačem (přepínače, směrovače apod.). V případě použití 1 Gbps rozhraní je rozdíl v rychlostech (době stažení snímku) mezi kamerou připojenou přímo USB rozhraním k řídicímu počítači a kamerou připojenou přes Gx Camera Ethernet Adapter zanedbatelný.

## **Napájení a ovládání jednotky**

#### **Standardní varianta**

Standardní jednotka Gx Camera Ethernet Adapter je založena na PCkompatibilní základní desce standardu Mini-ITX. Využívá procesory Intel Atom s nízkou spotřebou, takže chlazení je pouze pasivní.

Jednotka může být napájena stejnosměrným napětím 8 až 19 V DC. Napájecí konektor je umístěn na levé straně zadního panelu jednotky. Konektor je standardní ∅ 5,5/2,5 mm. Plus pól napájení je na vnitřním kontaktu, neutrální pól (zem) pak na vnějším plášti konektoru.

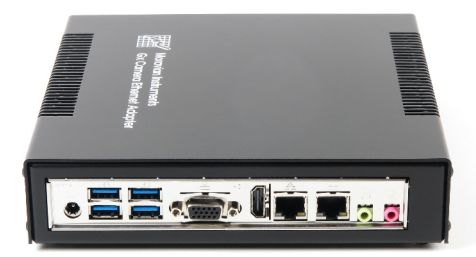

*Obr. 2: Zadní panel Gx Camera Ethernet Adapter*

K jednotce Gx Camera Ethernet Adapter je dodáván univerzální síťový napájecí zdroj 12 V DC/60 W. Napájecí zdroj pracuje s napájecím napětím 100-240 V AC/50-60 Hz.

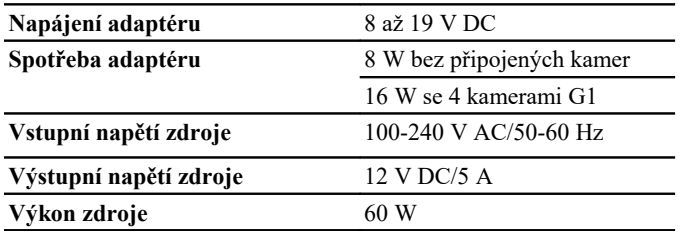

Poznámky:

Kamery G2 až G4 pracují s vlastním napájecím zdrojem a spotřebu jednotky nezvyšují.

Spotřeba je měřena na straně stejnosměrného napájení jednotky 12 V. Odběr samotného AC/DC adaptéru je asi 9 W. Odběr na AC straně se tedy pohybuje mezi 17 a 25 W.

Gx Camera Ethernet Adapter existuje ve dvou provedeních. První varianta nemá vyvedeny sériové komunikační porty a má označení GxETHA. Druhá varianta má vyvedena dvě sériová rozhraní (porty) standardu RS-232 a má označení GxETHA-C. Sériové rozhraní může být využito k připojení dalších zařízení, která ovládá na dálku program z nadřízeného počítače prostřednictvím virtuálního sériového portu. Více v kapitole "Sériové rozhraní".

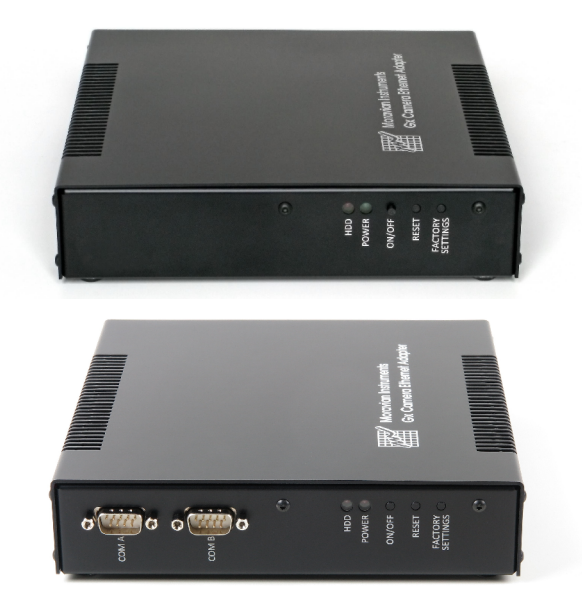

*Obr. 3: Dvě různá provedení jednotek Gx Camera Ethernet Adapter*

Gx Camera Ethernet Adapter je zkonfigurován tak, aby se spustil ihned po připojení napájecího napětí. Lze jej ale i při zapojeném napájení kdykoliv vypnout a zapnout tlačítkem ON/OFF na přední straně jednotky.

Na předním panelu jsou také tlačítka RESET a FACTORY SETTINGS. Tlačítko RESET restartuje celou jednotku, FACTORY SETTINGS obnovuje přednastavené parametry jednotky (konfigurace je blíže popsána v následujících kapitolách).

Mechanické vlastnosti jednotky Gx Camera Ethernet Adapter:

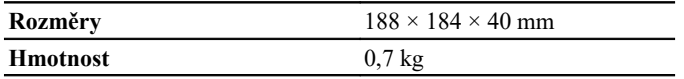

#### Poznámky:

Gx Camera Ethernet Adapter je standardně dodáván v provedení dovolující položení na podložku. K dispozici je ale i varianta určená pro zavěšení na standardní DIN lištu, pokud má být jednotka umístěna např. uvnitř rozváděče.

Uvedená výška adaptéru nezahrnuje DIN-klip pro uchycení na DIN lištu.

#### **Mikro varianta**

Mikro jednotka Gx Camera Ethernet Adapter používá více-jádrový procesor architektury ARM s velice nízkou spotřebou.

Jednotka může být napájena stejnosměrným napětím 10 až 30 V DC. Napájecí konektor je umístěn na boční straně jednotky. Konektor je standardní ∅ 5,5/2,5 mm. Plus pól napájení je na vnitřním kontaktu, neutrální pól (zem) pak na vnějším plášti konektoru. Vedle napájecího konektoru je vyveden konektor sériového komunikačního rozhraní RS-232. Sériové rozhraní může být využito k připojení dalších zařízení, která ovládá na dálku program z nadřízeného počítače prostřednictvím virtuálního sériového portu. Více v kapitole "Sériové rozhraní".

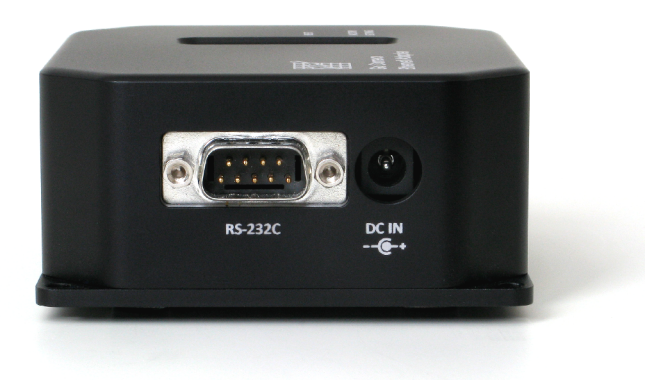

*Obr. 4: Boční panel jednotky Gx Camera Ethernet Adapter Micro*

K jednotce Gx Camera Ethernet Adapter je dodáván univerzální síťový napájecí zdroj 12 V DC/60 W. Napájecí zdroj pracuje s napájecím napětím 100-240 V AC/50-60 Hz.

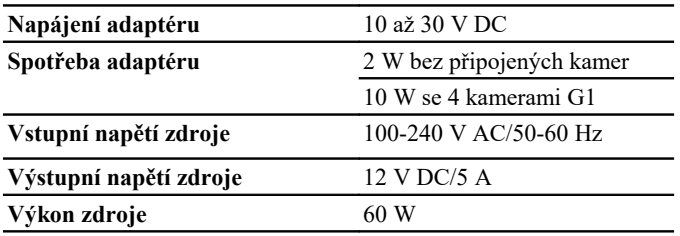

#### Poznámky:

Kamery G2 až G4 pracují s vlastním napájecím zdrojem a spotřebu jednotky nezvyšují.

Spotřeba je měřena na straně stejnosměrného napájení jednotky 12 V. Odběr samotného AC/DC adaptéru je asi 9 W. Odběr na AC straně se tedy pohybuje mezi 11 a 19 W.

Gx Camera Ethernet Adapter je zkonfigurován tak, aby se spustil ihned po připojení napájecího napětí.

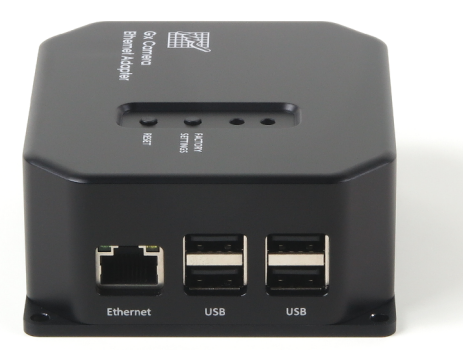

*Obr 5: Boční strana jednotky Gx Camera Ethernet Adapter Micro se zásuvkami USB a RJ45 Ethernet*

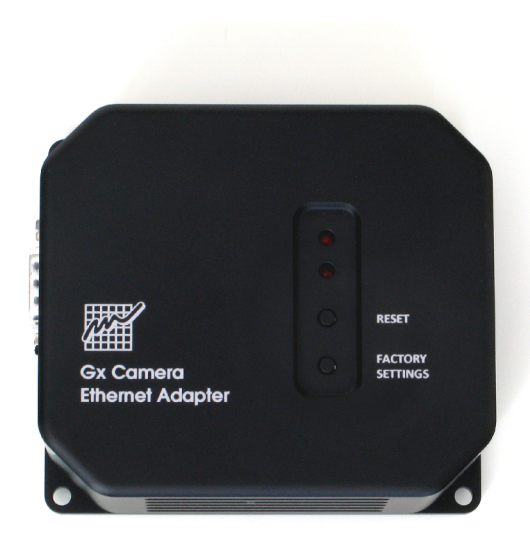

*Obr 6: Horní strana Gx Camera Ethernet Adapter Micro s tlačítky*

Na horní straně jednotky jsou dvě tlačítka RESET a FACTORY SETTINGS. Tlačítko RESET restartuje celou jednotku, FACTORY SETTINGS obnovuje přednastavené parametry jednotky (konfigurace je blíže popsána v následujících kapitolách).

Mechanické vlastnosti jednotky Gx Camera Ethernet Adapter:

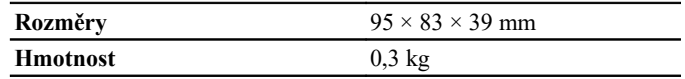

### **Konfigurace jednotky**

Obě jednotky Gx Camera Ethernet Adapter (standardní a mini) jsou programově kompatibilní a z pohledu konfigurace a použití jsou identické.

Každé zařízení poskytující služby pro klienty připojené prostřednictvím protokolu TCP/IP musí mít přidělenu pevnou IP adresu, aby bylo pro klienty stále dostupné. Konfigurace síťového rozhraní Gx Camera Ethernet Adapter (přidělení IP adresy, definice masky sítě a přednastavené brány apod.) je prováděna prostřednictvím WWW rozhraní. Při prvním zapojení je síťové rozhraní nastaveno na tyto hodnoty:

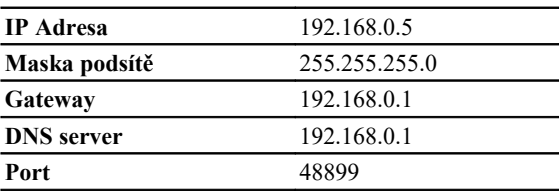

Aby se dalo s jednotkou po prvním zapnutí spojit, je nutné ji připojit do sítě s výše definovanými parametry (vyhoví také přímé spojení jednotky s počítačem s patřičně nastavenou IP adresou síťového rozhraní). V počítači je třeba nastavit síťový adaptér tak, aby se s jednotkou spojil. To znamená, že v nastavení sítě v počítači je třeba buď zadat pevnou IP adresu a masku sítě (pokud bylo nastaveno použití DHCP k získání adresy) nebo přidat novou síťovou IP adresu a zadat masku sítě. IP adresa počítače se musí zadat ve stejném rozsahu, jaký má jednotka DataLab ETH, např. takto:

IP adresa: 192.168.0.100

Maska: 255.255.255.0

Po změně konfigurace je třeba vrátit původní nastavení sítě u počítače (adresu a masku) na původní hodnoty a jednotka může být připojena do cílové sítě.

Konfigurace probíhá prostřednictvím WWW rozhraní a lze k ní použít libovolný WWW prohlížeč. Z bezpečnostních důvodů ale není WWW rozhraní v jednotce aktivní po celou dobu jejího běhu, po dvou minutách od zapnutí je

možnost konfigurace zablokována. Toto opatření zabraňuje nežádoucímu přepsání parametrů pokud je jednotka dostupná i z dalších počítačů.

Konfiguraci jednotky Gx Camera Ethernet Adapter vyvoláme tak, že do internetového prohlížeče na počítači zadáme její IP adresu (např: http://192.168.0.5/). Zobrazí se následující stránka:

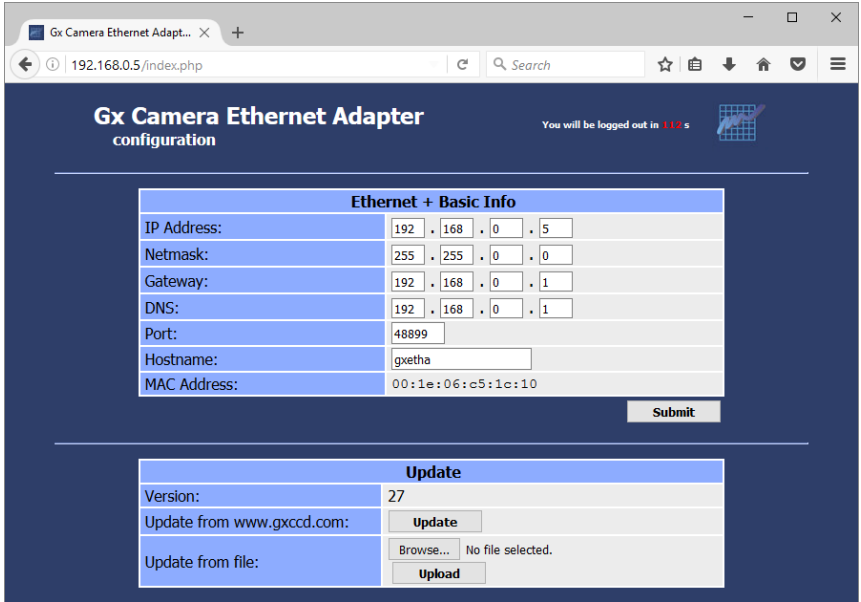

*Obr. 7: Konfigurace prostřednictvím WWW*

V ní pak lze provést požadované změny v nastavení. Nové nastavení musí být potvrzeno kliknutím na tlačítko "Submit".

Pokud je z nejrůznějších důvodů aktuální konfigurace jednotky neznámá, je možné obnovit výše uvedené tovární nastavení zapnutím jednotky se stisknutým tlačítkem FACTORY SETTINGS na čelním panelu jednotky. Tlačítko je zapotřebí držet stisknuté alespoň po dobu 15 s od zapnutí zařízení. Poté je možné jednotku zkonfigurovat stejným způsobem, jako při prvním použití (IP adresa je nastavena na 192.168.0.5).

### **Sériové rozhraní**

Některé jednotky Gx Camera Ethernet Adapter jsou vybaveny sériovým rozhraním. Jedná se o modely GxETHA-C a GxETHA Micro. Sériové rozhraní na jednotce se snadno identifikuje podle typického konektoru Canon DB9.

Sériové rozhraní se dá využít k připojení a ovládání dalších zařízení, jako jsou řídicí jednotky montáží dalekohledů, motorová ostření atd.

Jednotka GxETHA-C je vybavena dvěma sériovými porty (COM A a COM B) s rozhraním typu RS-232. Jednotka GxETHA Micro má jeden sériový port typu RS-232.

Poznámka:

U některých jednotek je možné typ rozhraní změnit na RS-422 nebo RS-485. Děje se tak v nastavení BIOS u jednotky. K tomu je třeba k jednotce připojit klávesnici a monitor a po zapnutí jednotky podržet klávesu DEL. Změnu nastavení BIOS by měla provádět osoba, která je obeznámena s touto problematikou. Jinak může dojít k nechtěným změnám a nefunkčnosti jednotky nebo některé její části.

V konfiguraci jednotky se dají změnit čísla IP portů pro rozhraní COM A resp. COM B. Implicitní nastavení IP portů je:

COM A : 49000

COM B : 49001

Toto nastavení většinou není nutné měnit, ale za jistých okolností by mohla nastat situace, kdy by to bylo potřeba. Postup, jak se dostat do konfigurace jednotky, je uveden v kapitole "Konfigurace jednotky".

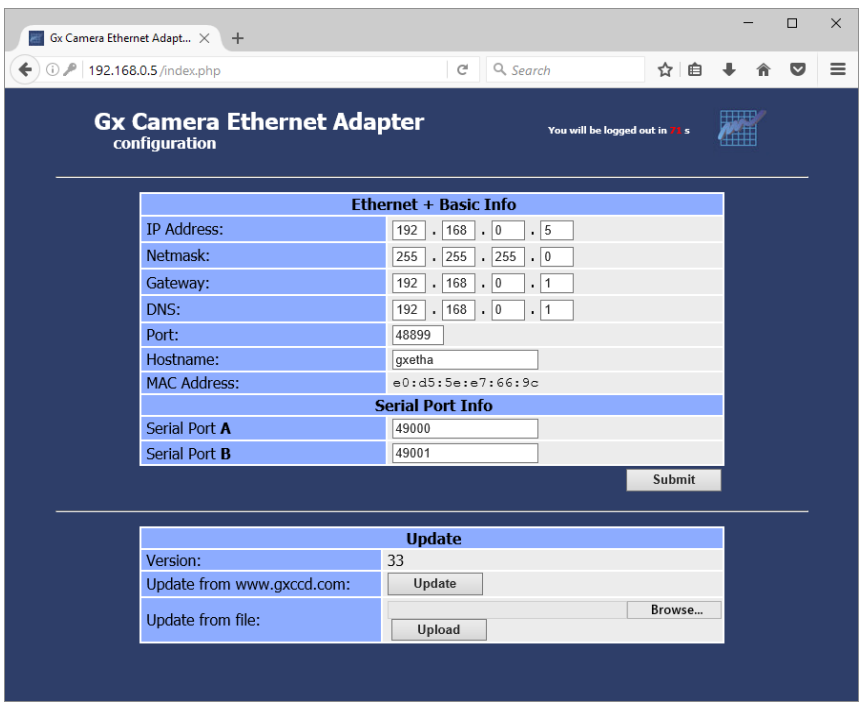

*Obr. 8: Konfigurace IP portů sériových rozhraní*

Pro komunikaci přes sériové rozhraní je třeba na počítači, který má jednotku připojenou, nainstalovat tzv. virtuální sériový port. Ten je třeba nakonfigurovat shodně s konfigurací jednotky (IP adresa a IP port jednotky). Ovladač pro virtuální sériový port je k dispozici na instalačním médiu (*Tools\VirtualComPort\MI\_VirtualComPort.exe*) nebo na našich internetových stránkách (*https://www.gxccd.com/download?id=552*).

### **Virtuální sériový port**

Virtuální sériový port je speciální ovladač, který na počítači vytvoří virtuální sériové komunikační rozhraní. Přes toto rozhraní pak přenáší data (tuneluje) přes jiné fyzické rozhraní (v našem případě přes síťový adaptér ETHERNET). Toto rozhraní se z pohledu programu navenek chová jako klasické sériové, takže komunikační software pak na počítači používá virtuální sériové porty (COM), jako by se jednalo o sériové rozhrání přímo v počítači. Z hlediska programování není třeba vytvářet speciální komunikační program, ale dá se použít původní software určený pro komunikaci přes standardní sériové rozhraní.

Ovladač spolupracuje s jednotkou Gx Camera Ethernet Adapter tak, že přenáší data z programu přes počítačovou síť (Ethernet) do adaptéru a ten je pak přenáší do zařízení připojeného na své vlastní sériové rozhraní (RS-232 popř. RS-422 nebo RS-485). Komunikace probíhá samozřejmě obousměrně.

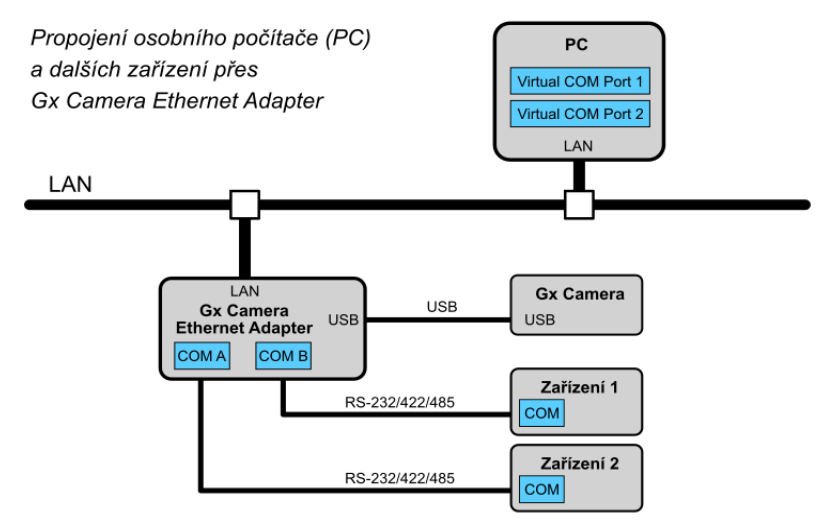

*Obr. 9: Propojení počítače s ostatními zařízeními*

Poznámka:

Virtuální sériový port je možno použít pouze s jednotkami, které jsou vybaveny sériovým rozhraním a správnou verzí firmware. Jedná se o modely GxETHA-C a GxETHA Micro.

#### **Instalace**

Pro instalaci spusťte program MI\_VirtualComPort.exe. Po instalaci se automaticky vytvoří jeden virtuální COM port. Později můžete vytvořit další virtuální COM porty.

Poznámka:

Virtuální sériový port je určen pro operační systémy Windows 8.1 a Windows 10. Maximální počet virtuálních sériových portů vytvořených na počítači je čtyři.

### **Výchozí nastavení adaptéru**

Jednotka Gx Camera Ethernet Adapter má výchozí IP adresu nastavenu na 192.168.0.5 a IP port pro první sériové rozhraní je 49000. Toto rozhraní je nasměrováno na fyzický sériový port adaptéru označený COM A. Pro druhý sériový port adaptéru COM B je IP port nastaven na hodnotu 49001.

Poznámka:

Jednotka Gx Camera Ethernet Adapter GxETHA Micro má pouze jeden sériový port.

#### **Konfigurace virtuálních sériových portů**

Nastavení virtuálních sériových portů můžete zjistit a změnit pomocí nainstalovaného konfigurátoru DeviceConfig.exe. Pomocí tohoto nástroje můžete také přidat další virtuální COM port. Maximální počet virtuálních sériových portů je čtyři.

| Moravian Instruments Virtual COM Port Configurator |                   |                |                   | □               | $\times$ |
|----------------------------------------------------|-------------------|----------------|-------------------|-----------------|----------|
| 2 Devices Attached                                 |                   |                |                   |                 |          |
| <b>COM Port</b>                                    | <b>IP Address</b> | <b>IP Port</b> | Port Name         |                 |          |
| MI Virtual COM Port (COM10)                        | 10.128.0.214      | 49000          | COM <sub>10</sub> | Accept          |          |
| MI Virtual COM Port (COM11)                        | 10.128.0.214      | 49001          | COM <sub>11</sub> | <b>Add Port</b> |          |
|                                                    |                   |                |                   |                 |          |
|                                                    |                   |                |                   |                 |          |
|                                                    |                   |                |                   |                 |          |
|                                                    |                   |                |                   |                 |          |
|                                                    |                   |                |                   |                 |          |
|                                                    |                   |                |                   | Close           |          |
|                                                    |                   |                |                   |                 |          |

*Obr. 10: Konfigurace virtuálních sériových portů*

#### **Odinstalace**

K odinstalaci virtuálního sériového portu použijte nástroj operačního systému Správce zařízení (devmgmt.msc). Vyberte virtuální COM port, který si přejete odinstalovat, klikněte na něj pravým tlačítkem myši a zadejte volbu Odinstalovat zařízení.

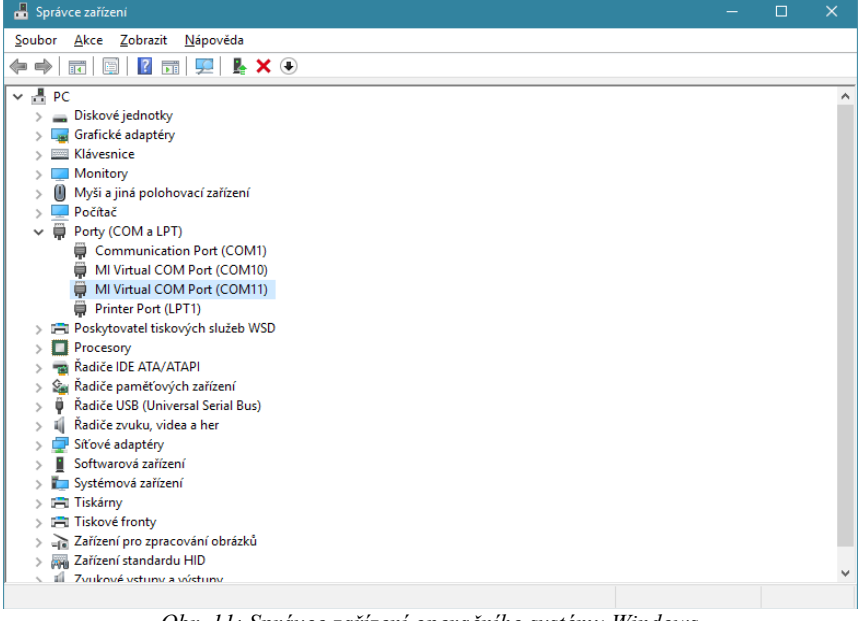

*Obr. 11: Správce zařízení operačního systému Windows*

### **Použití WiFi připojení**

K Ethernet rozhraní adaptéru může být připojen libovolný "WiFi bridge" a adaptér tedy může být připojen k WiFi síti a kamery je možné ovládat bezdrátově. Jenomže takové řešení vyžaduje další zařízení, další zdroj atd. Proto byl firmware jednotky Gx Camera Ethernet Adapter rozšířen o podporu pro USB/WiFi rozhraní.

Poznámka:

Rozhraní USB/WiFi je podporováno ve verzi firmware 28 a vyšší.

WiFi adaptér může být zapojen do libovolného USB portu. Jednotka Gx Camera Ethernet Adapter pak může být připojena k libovolné WiFi síti.

Poznámka:

USB/WiFi adaptér zabírá jeden USB port, což limituje počet připojených kamer Gx typicky ze 4 na 3. To je ale pro reálné aplikace stále dostatečné.

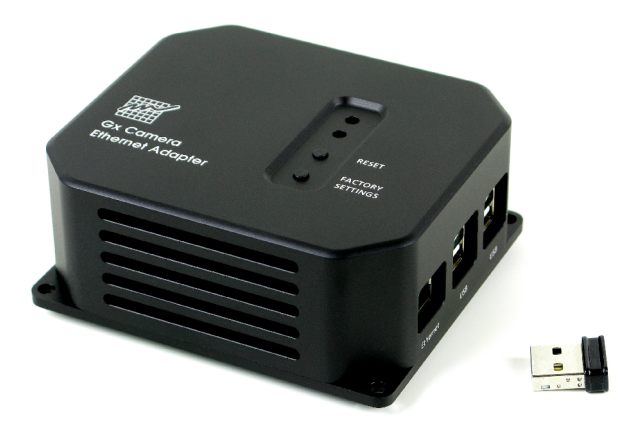

*Obr. 12: Adaptér USB/WiFi je zapojen do USB portu*

Protože anténa WiFi adaptéru je umístěna vně kovové skříňky zařízení, příjem signálu je lepší ve srovnání se zařízeními s anténou přiletovanou přímo na plošném spoji. Přenosová rychlost rozhraní USB 2.0 HiSpeed je 480 Mbps a typicky neomezuje tedy komunikační rychlost, komunikace přes WiFi je většinou pomalejší.

Zařízení s připojeným USB/WiFi adaptérem musí být nakonfigurováno po připojení Ethernet kabelem, zcela stejně jako standardní Gx Camera Ethernet Adapter. Pouze WWW stránka s konfigurací navíc obsahuje sekci s konfigurací WiFi rozhraní.

| Gx Camera Ethernet Adapt X<br>$+$                                           |                                                    |                | □ |
|-----------------------------------------------------------------------------|----------------------------------------------------|----------------|---|
| 192.168.0.5/index.php<br><b>Gx Camera Ethernet Adapter</b><br>configuration | Q Search<br>c<br>You will be logged out in 104 s   | ☆│自            | ତ |
|                                                                             | <b>Ethernet + Basic Info</b>                       |                |   |
| <b>IP Address:</b>                                                          | .168<br>.15<br>192<br>. 0                          |                |   |
| Netmask:                                                                    | . 0<br>.255<br>255<br>. 0                          |                |   |
| Gateway:                                                                    | . 168<br>,  1<br>192<br>. 0                        |                |   |
| DNS:                                                                        | . 168<br>$\cdot$ 1<br>192<br>. 10                  |                |   |
| Port:                                                                       | 48899                                              |                |   |
| Hostname:                                                                   | gxetha                                             |                |   |
| <b>MAC Address:</b>                                                         | 00:1e:06:c5:1c:10                                  |                |   |
|                                                                             | <b>Wi-Fi Adapter</b>                               |                |   |
| Status:                                                                     | <b>Disconnected</b>                                |                |   |
| Available networks:                                                         | MI (strength: 100%)<br><b>Scan</b><br>$\checkmark$ |                |   |
| Password:                                                                   |                                                    |                |   |
| <b>IP Address:</b>                                                          | DHCP (Automatic) $\vee$                            |                |   |
| <b>MAC Address:</b>                                                         | 38:d5:47:0c:f1:77                                  |                |   |
|                                                                             |                                                    | <b>Connect</b> |   |
|                                                                             | <b>Update</b>                                      |                |   |
| Version:                                                                    | 27                                                 |                |   |
| Update from www.gxccd.com:                                                  | <b>Update</b>                                      |                |   |
|                                                                             | Browse<br>No file selected.                        |                |   |

*Obr. 13: USB/WiFi adaptér nakonfigurován aby získával IP adresu dynamicky prostřednictvím protokolu DHCP*

Existují dva způsoby jak přiřadit WiFi adaptéru IP adresu. První možnost je nechat adresu přiřadit od DHCP serveru. Protože k jednotce Gx Camera Ethernet Adapter se přistupuje jako k serveru, je nezbytné přiřadit jí vždy jedinou fixní adresu, na kterou se poté mohou odkazovat klienti. To je zpravidla otázka konfigurace DHCP serveru, který dovede dané MAC adrese vždy přiřadit zadanou pevnou IP adresu.

| 0 192.168.0.5                                      | Q Search<br>☆ 自 ↓<br>c<br>侖                          |
|----------------------------------------------------|------------------------------------------------------|
| <b>Gx Camera Ethernet Adapter</b><br>configuration | <b>THEFE</b><br>You will be logged out in 92 s       |
|                                                    | <b>Ethernet + Basic Info</b>                         |
| <b>IP Address:</b>                                 | .168<br>. 0<br>192<br>$\cdot$ 5                      |
| Netmask:                                           | .255<br>$\cdot$ 0<br>. 0<br>255                      |
| Gateway:                                           | . 168 . 0<br>192<br>$\cdot$ 1                        |
| DNS:                                               | $192$ . $168$ . 0<br>$\cdot$ <sub>1</sub>            |
| Port:                                              | 48899                                                |
| Hostname:                                          | gxetha                                               |
| <b>MAC Address:</b>                                | 00:1e:06:c5:1c:10                                    |
|                                                    |                                                      |
|                                                    | <b>Wi-Fi Adapter</b>                                 |
| Status:                                            | <b>Disconnected</b>                                  |
| Available networks:                                | MI (strength: 100%)<br><b>Scan</b><br>$\checkmark$   |
| Password:                                          |                                                      |
| <b>IP Address:</b>                                 | $\checkmark$<br><b>Static</b>                        |
|                                                    | $\vert \cdot \vert$ 0<br>.10<br>. 128<br>10          |
| Netmask:                                           | $.255$ $.255$<br>$\cdot$ 0<br>255                    |
| Gateway:                                           | . 0<br>10<br>. 128<br>$\cdot$ 1                      |
| DNS:                                               | .10<br>. 128<br>$\cdot$ 1<br>10<br>38:d5:47:0c:f1:77 |
| <b>MAC Address:</b>                                | <b>Connect</b>                                       |
|                                                    |                                                      |
|                                                    | <b>Update</b>                                        |
| Version:                                           | 27                                                   |
| Update from www.gxccd.com:                         | <b>Update</b>                                        |
| Update from file:                                  | No file selected.<br>Browse                          |

*Obr. 14: USB/WiFi adaptér s ručně nakonfigurovaný IP rozhraním*

Další možnost je konfigurovat IP rozhraní jednotky Gx Camera Ethernet Adapter manuálně.

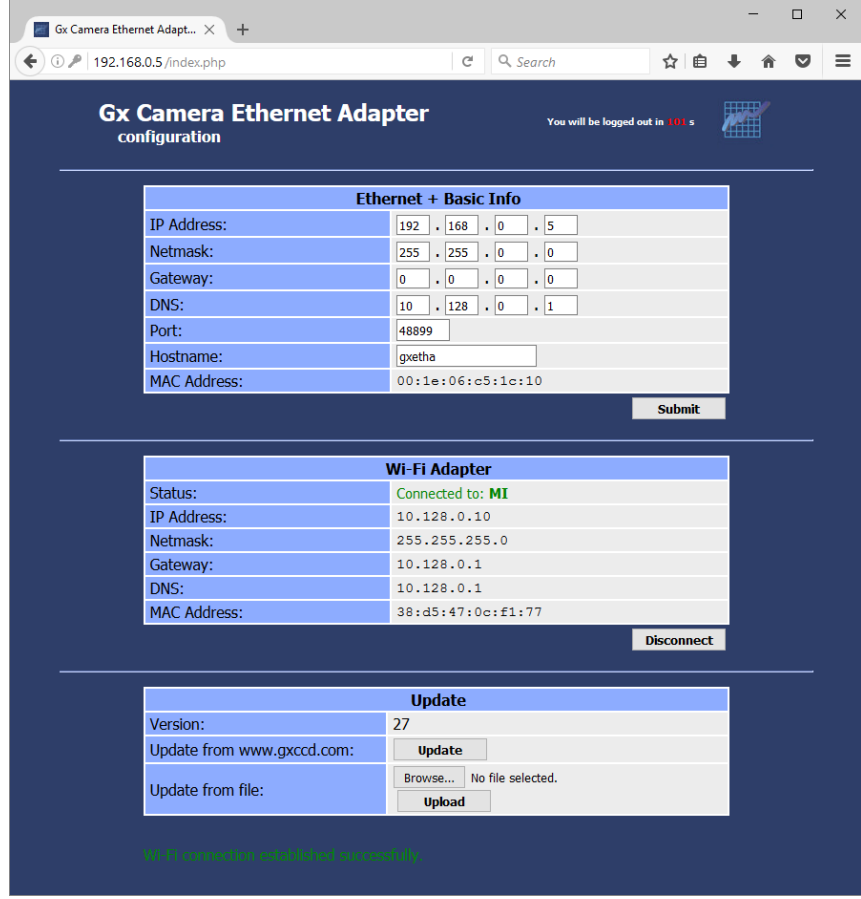

Správně nakonfigurované USB/WiFi rozhraní může být poté připojeno k WiFi síti. Konfigurační stránka zobrazuje úspěšné připojení.

Poznámka:

Pokud je Gx Camera Ethernet Adapter resetován do přednastaveného stavu, WiFi síť musí být opět zkonfigurována po připojení Ethernet kabelem.

Aktuálně podporované čipové sady USB/WiFi rozhraní jsou:

- Realtek RTL8192CU/RTL8188CU/RTL8187
	- ASUS USB-N10 Nano, USB-N13
	- D-Link DWA-121, DWA-131, DWA-135
	- TP-LINK TL-WN82xN
	- Netgear N150, N300
	- Belkin Surf USB Micro
- Ralink/MediaTek RT257x/RT2671/RT2770/RT2870/RT307x/RT3572
	- ASUS USB-N13, USB-N14, USB-N66, USB-N53
	- Linksys AE3000
	- Netgear WNDA4100
	- ZyXEL N220
	- D-Link DWA-137, DWA-140, DWA-160, DWA-162
- Atheros AR5007UG/AR2524/AR5523/AR5524/AR7010/AR9271
	- Netgear WNA1100
	- TP-LINK TL-WN72xN
	- D-Link DWA-126
- Atmel AT76C50x
- Broadcom BCM43143/BCM43242/4320
- Marvell 88W8388/88W8797

### **Připojení kamer**

Jednotka Gx Camera Ethernet Adapter dokáže připojit až čtyři libovolné kamery G0 až G4 k řídicímu počítači prostřednictvím rozhraní Ethernet. Je třeba zdůraznit, že se nejedná o pouhý převodník, tunelující data z USB rozhraní po Ethernet síti (nutno poznamenat, že takové převodníky zpravidla nepracují úplně univerzálně a jejich použití je značně problematické a nespolehlivé). Oproti tomu Gx Camera Ethernet Adapter pracuje s připojenými kamerami nativně. Kamery se k jednotce připojují USB rozhraním a pro kameru není rozdíl, je-li připojena přímo k řídicímu počítači nebo k této jednotce.

Naopak z hlediska řídicího počítače je mezi kamerou připojenou přímo k USB a kamerou připojenou prostřednictvím Gx Camera Ethernet Adapter zásadní rozdíl, jedná se o dvě zcela odlišná a nekompatibilní zařízení – v prvním případě má kamera rozhraní USB, ve druhém případě pak rozhraní Ethernet (pro řídicí počítač a také pro uživatele tvoří Gx kamera a Gx Ethernet Adapter jediný logický celek s jediným rozhraním).

Ve druhém případě není tedy nutno na řídicím počítači instalovat systémové ovladače USB zařízení (ani jakékoliv jiné systémové ovladače), USB rozhraní není pro komunikaci s kamerou vůbec použito. Řídicí počítač komunikuje s kamerou přímo prostřednictvím protokolu TCP/IP.

Z toho také plyne, že ovladače pro klientské programy (SIPS, ASCOM, MaxIm DL, …) jsou zcela odlišné a ovladače pro kameru připojenou přímo prostřednictvím USB nepracují se stejnou kamerou připojenou přes Ethernet rozhraní. Pak je nutno použít ovladače dané kamery pro Ethernet rozhraní.

Poznamenejme, že na rozdíl od rozhraní USB není Ethernet rozhraní navrhováno jako "Plug-and-play". Pokud se chceme připojit k jinému počítači (serveru) prostřednictvím počítačové sítě TCP/IP, musíme znát jeho IP adresu nebo doménové jméno. Dříve než je tedy klientský program schopen připojit se k jednotce Ethernet adaptéru kamer Gx, je nutno zadat IP adresu této jednotky.

Kupříkladu v programu SIPS (Scientific Image Processing System) je každá připojená USB kamera bezprostředně zobrazena a s kamerou je možno

okamžitě pracovat. Naopak pokud žádná USB kamera není připojena, SIPS žádnou kameru nenabídne k výběru i v případě, že ovladače pro dané kamery jsou v systému přítomny a jsou aktivní.

Kamera s Ethernet rozhraním ale vyžaduje neustálou možnost konfigurace – zadání IP adresy. Proto pokud je v programu SIPS přítomen ovladač Ethernet rozhraní kamer Gx, vždy zobrazuje jeden neaktivní řádek "Gx Ethernet Adapter", označený "unconfigured". Po vybrání tohoto řádku lze tlačítkem "Configure" otevřít dialogové okno dovolující zadání IP adresy nebo doménového jména.

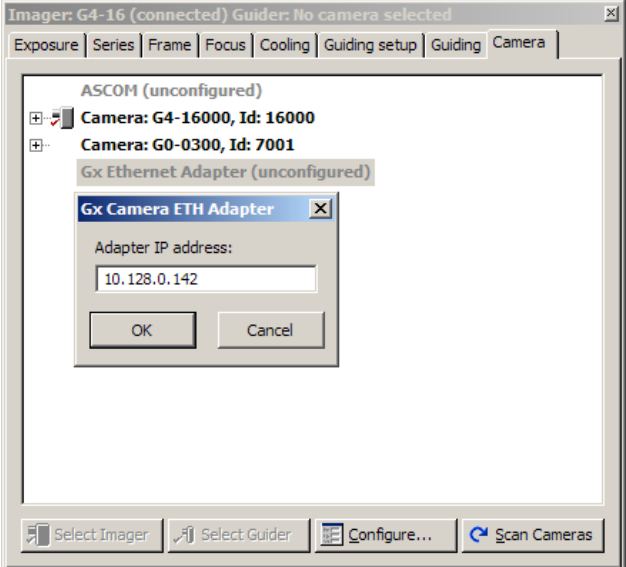

Další programy mohou nabízet možnost konfigurace (zadání IP adresy) různými způsoby.

### **Aktualizace firmware**

Gx Camera Ethernet Adapter pracuje s kamerami Gx přímo a nezávisle na řídicím počítači a také kamerám poskytuje řadu prostředků, např. paměť pro snímky všech připojených kamer, protože Ethernet rozhraní obecně není schopno zajistit isochronní přenos snímků do řídicího počítače atd. Programové vybavení (firmware) této jednotky je proto docela rozsáhlé a je nutné je přizpůsobovat pro každý nový typ kamery. Z tohoto důvodu byly do jednotky Gx Ethernet Adapter zabudovány dva snadné způsoby aktualizace firmware.

#### **Update z PC pomocí konfiguračního rozhraní**

Firmware jednotky je možné aktualizovat také prostřednictvím konfiguračního WWW rozhraní, používaného i k počátečnímu nastavení parametrů síťového rozhraní. Platí zde omezení, že WWW rozhraní je přístupné pouze 2 minuty po startu jednotky, poté je možnost konfigurace z bezpečnostních důvodů zablokována.

Tento způsob aktualizace firmware předpokládá, že uživatel má k dispozici binární soubor s firmware pro Gx Camera Ethernet Adapter, např. stažený z WWW serveru http://www.gxccd.com/. Poté stačí v sekci "Update from file:" pomocí tlačítka "Browse" soubor vybrat a stiskem "Upload" odeslat firmware do zařízení.

Poznamenejme, že různé varianty jednotky Gx Camera Ethernet Adapter používají procesory s různou, navzájem nekompatibilní architekturou.

- Standard a Mini varianty jsou založené na procesorech architektury Intel  $(x86)$ .
- Mikro varianta používá procesor architektury ARM.

Je nezbytné zvolit správnou verzi firmware pouze pokud je jednotka aktualizována manuálně ze souboru. Automatická aktualizace vždy vybere správnou verzi firmware bez zásahů uživatele.

#### **Update z WWW serveru**

V tomto případě jednotka stahuje patřičný binární soubor přímo z www serveru http://www.gxccd.com/ a je tedy nezbytné, aby byla zapojena do Internetu a aby v konfiguraci jednotky byla správně zadána adresa DNS serveru. Opět se k tomu využívá konfigurační WWW rozhraní, používané i k počátečnímu nastavení parametrů síťového rozhraní. Stačí jen kliknout na tlačítko "Update" a zařízení provede aktualizaci. Jestliže adresu DNS serveru neznáme, můžeme použít např. adresu 8.8.8.8 (Google Public DNS).